## Live on Social Media HOW-TO GUIDE

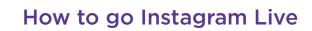

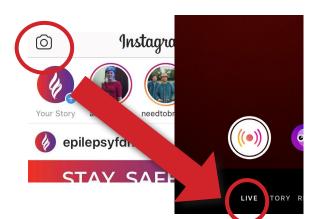

1. Tap in the top2. Soleft of Feed orat theswipe right fromtheanywhere in Feed.tap.

2. Scroll to Live at the bottom of the screen, then tap.

- The number of viewers appears at the top of the screen and comments appear at the bottom.
- The number of viewers appears at the top of the screen and comments appear at the bottom.
- You can add a comment by tapping Comment at the bottom of the screen.
- Tap a comment and tap Pin Comment to pin it so that viewers can see it more easily. When you're done, tap End in the top right then tap to confirm. From there, you can tap in the top left to save it to your camera roll, or share it to your story.

## How to go Facebook Live

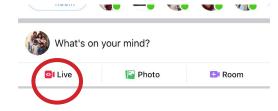

1. Go to your Facebook News Feed and press the Live option (the camcorder icon)

- Write a video description. It can include your reason why you are going Live on your profile.
- Select a privacy setting by tapping the ellipsis in the top right corner and opening up
  - Audience Restrictions.
  - Add a Facebook Live filter, lens, or doodle.

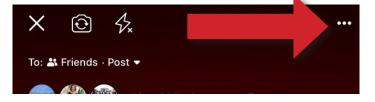

• Press the "Start Live Video" button.

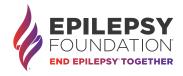